**السلام عليكم ورحمة الله وبركاته** 

**ملاحظة جد هامة: قبل الشروع في الدرس أود التنويه بأن هذا الدرس حصري جدا فقط على مدونة Com.BlogSpot.OwsUdk لكاتبه Tetra من شبكة المنابر أو L.A.T.S من شبكة المنتدى فهذا الدرس يعتبر خطيرا حقا فجميع المنتديات والمواقع الأجنبية بدون استثناء لا تنشر دروسا كهذه تحت أي ظرف ويتم وضع هذه الدروس في منهاج تدريب المصممين الذين انظموا الى شركة تصميم الألعاب Epic أو شركة أخرى اشترت المحرك أو ساهمت فيه لكن ربما في وقت لاحق ان عشنا باذن الله ربما سيتم نشر أشياء كثيرة أخرى** 

**مستوى الدرس: خاص بالمتوسطين والمحترفين** 

**في هذا الدرس سنتعلم طريقة تجهيز اليدين اللتان تمسكان السلاح في محرك الـ UDK أو الـ Engine Unreal بـطـريـقـة جـد احترافية وصحيحة ۱۰۰ بالمئة وبدون أي خطأ باذن الله** 

**بسم الله ولنبدأ على بركة الله** 

### **أولا يجب أن يكون لديك مجسم ليد جاهز كهذا:**

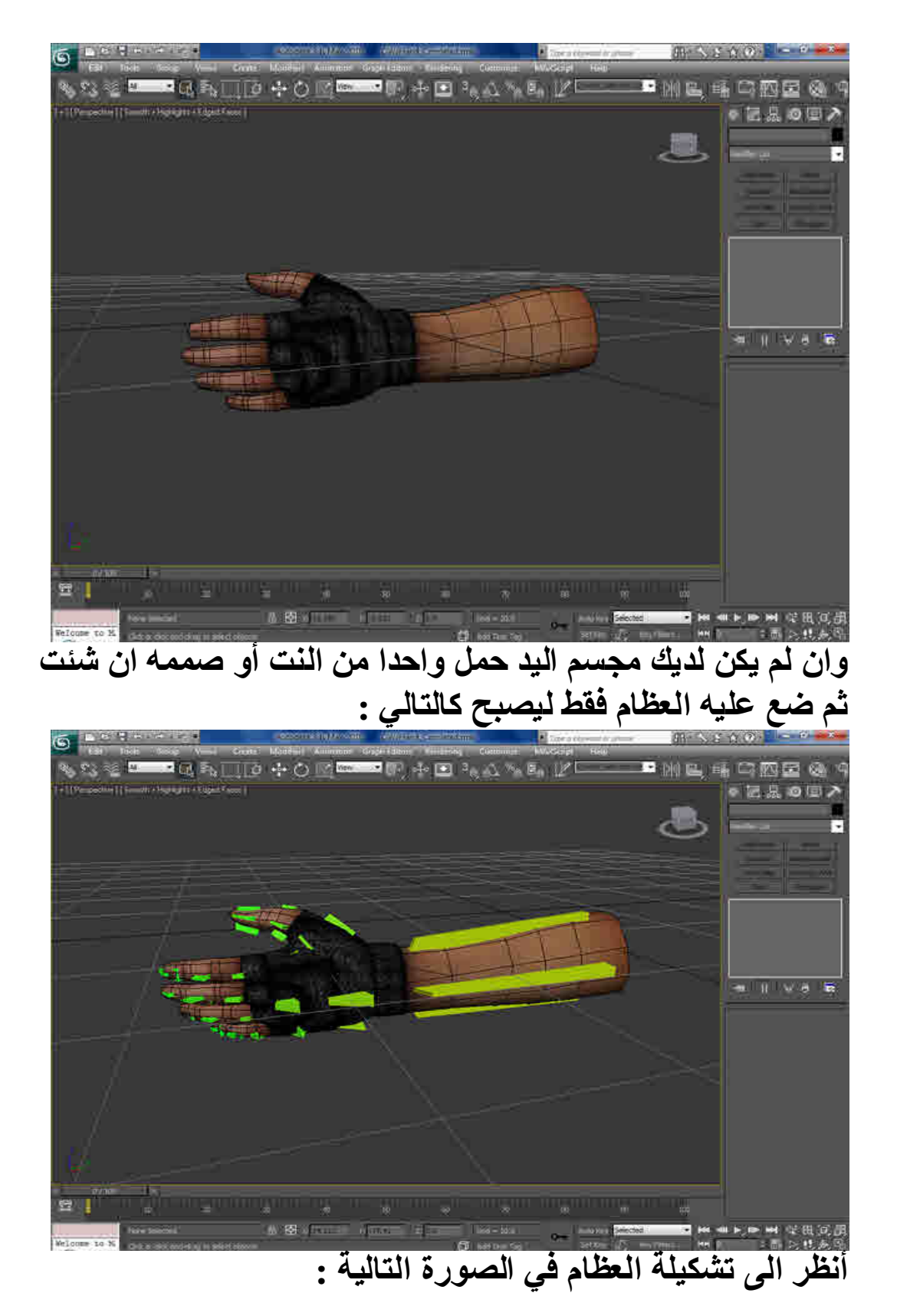

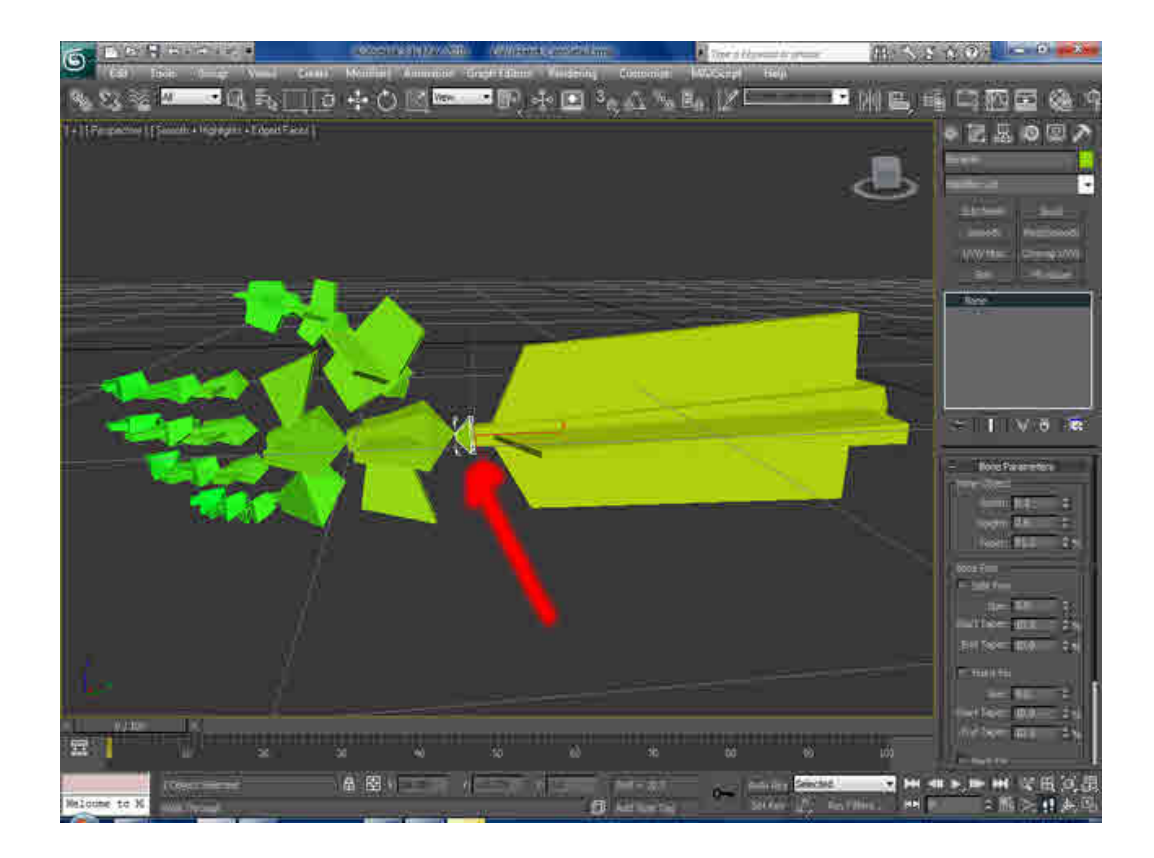

**هل ترى العظمة الصغيرة التي هي مختارة ومشار اليها بسهم أحمر ؟ انها أهم عظمة في اليد... يجب عليك أن لا تنسى أن تصممها أما باقي العظام صممها كيفما تريد وشكل ما تشاء لكن لا تنسى ربطها ببعضها البعض** 

**هام هام هام هام جدا جدا جدا جدا في عملية الربط عند ربط العظام ببعظها بطريقة عادية يجب على العظمة رقم۳ وهي عظمة اليد أن لا تتبع العظمة الصغيرة رقم۲ ...بل قم مباشرة بربط رقم ۳ مباشرة برقم ۱ ورقم ۲ مباشرة برقم۱ ... فالعظمة الصغيرة رقم اثنان لا يجب عليها أن تتحكم في أي عظمة أخرى "وظيفتها أكبر بكثير وسنتعرف عليها باذن الله "** 

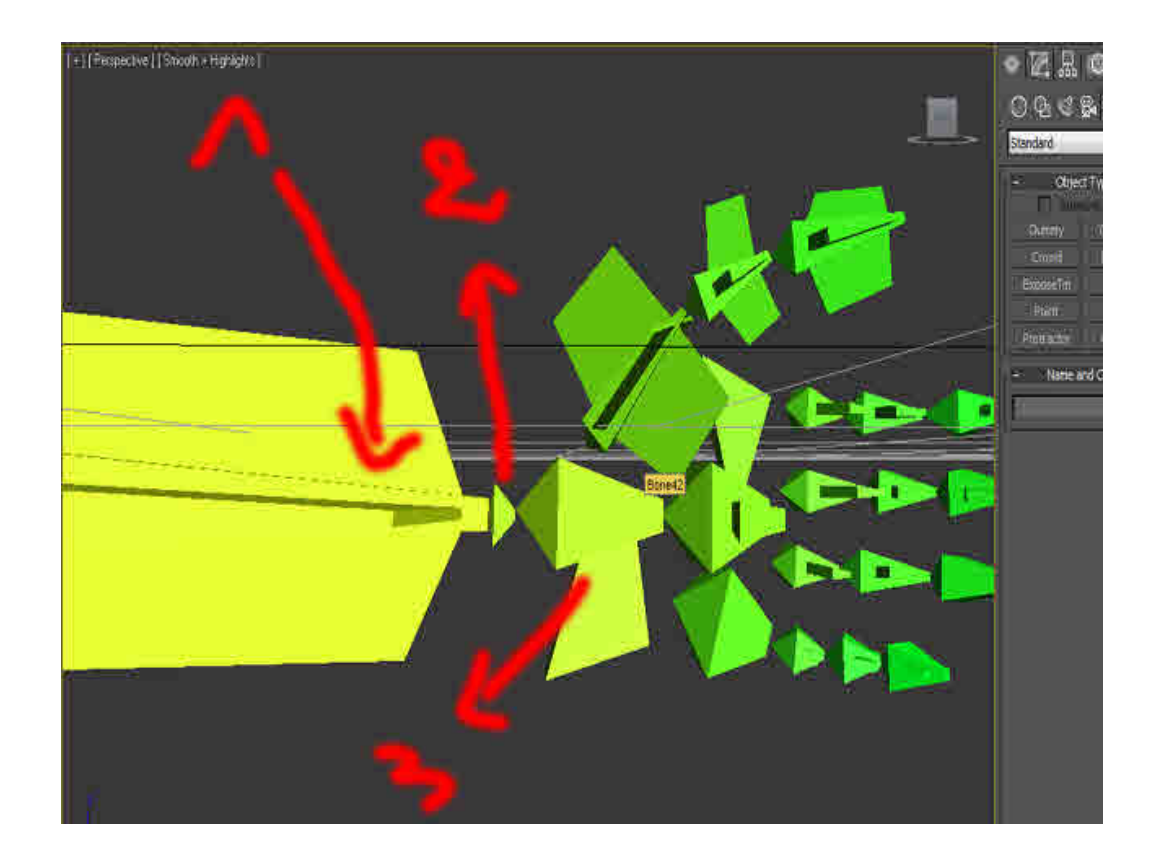

## **-ثم الآن قم ببناء عظمة أخرى بهذا الشكل في الاسفل :**

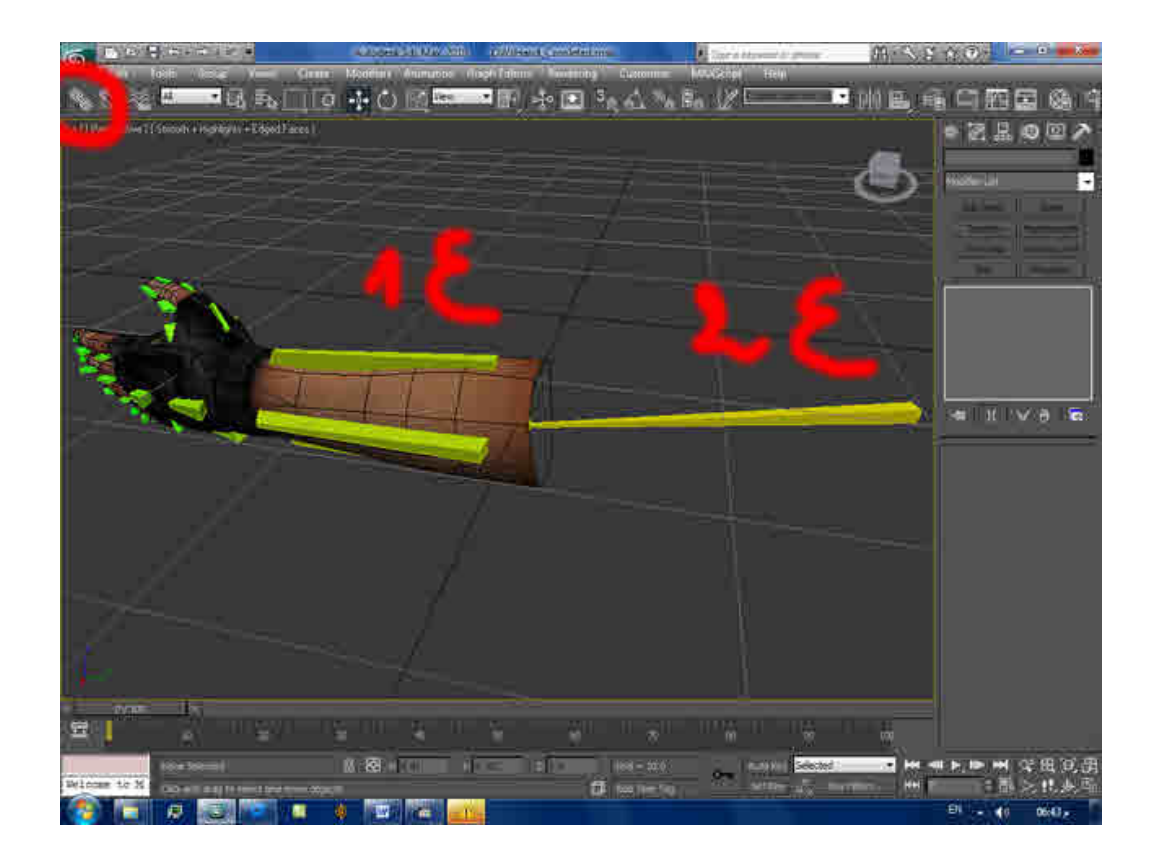

**ثم اختر أداة الربط Link And Select المشار اليها بدائرة حمراء ثم اربط العظمة رقم ۱ بالعظمة رقم ۲ كما في الصورة بالأعلى -ثم الآن قم باختيار اليد والعظام جميعا وقم بعمل نسخة لهم وذلك بالضغط على LShift من لوحة المفاتيح والسحب.. ثم اضغط على الأداة Mirror المشار اليها بدائرة حمراء وذلك لعكس اتجاه اليد بمقابل اليد الأخرى... أنظر الى الصورة التالية:** 

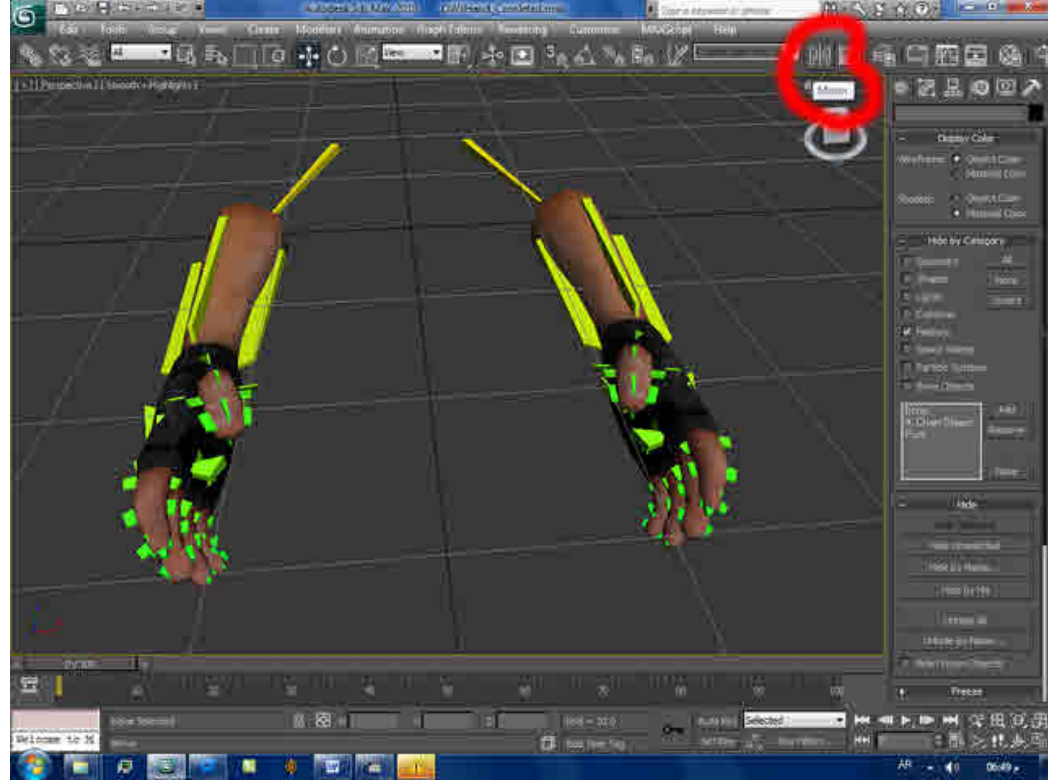

**والآن اختر أحد اليدين ثم من Poly Editable قم باختيار Attach ثم اختر اليد الأخرى... وذلك لجعل اليدين متحدين مع بعضهما... ثم الآن قم من قائمة التعديلات Modify اختر أمر التعديل Skin ثم قم باختيار جميع العظام** 

**والآن هذا دورك في العمل... ان لم تكن تعرف التعامل مع هذا المعدل Skin يجب عليك أن تتعلمه... وتوجد آلاف الدروس عليه بالعربية في مئات المنتديات والمواقع التصميمية** 

**بعد الانتهاء من هذا المعدل وجعلت اليدين تتحركان مع العظام بدون أخطاء "مبروك" نتابع عملنا...** 

**قم الآن بانشاء ٥ عظمات جديدة وضعها بهذه الطريقة... انظر الى الصورة:** 

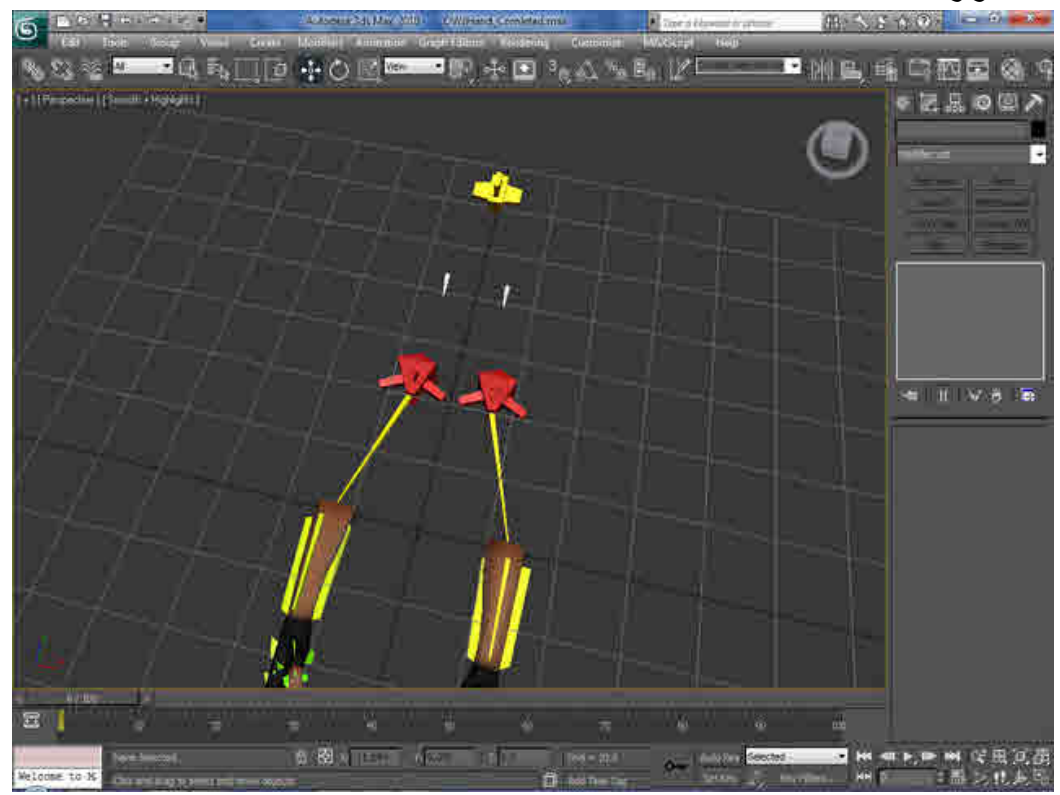

**ثم قم بربط العظمة ۱ بالعظمة ۲ والعظمة ۲ بالعظمة ۳ ثم كرر العملية على العظمتين الأخرتين... أنظر الصورة التالية:** 

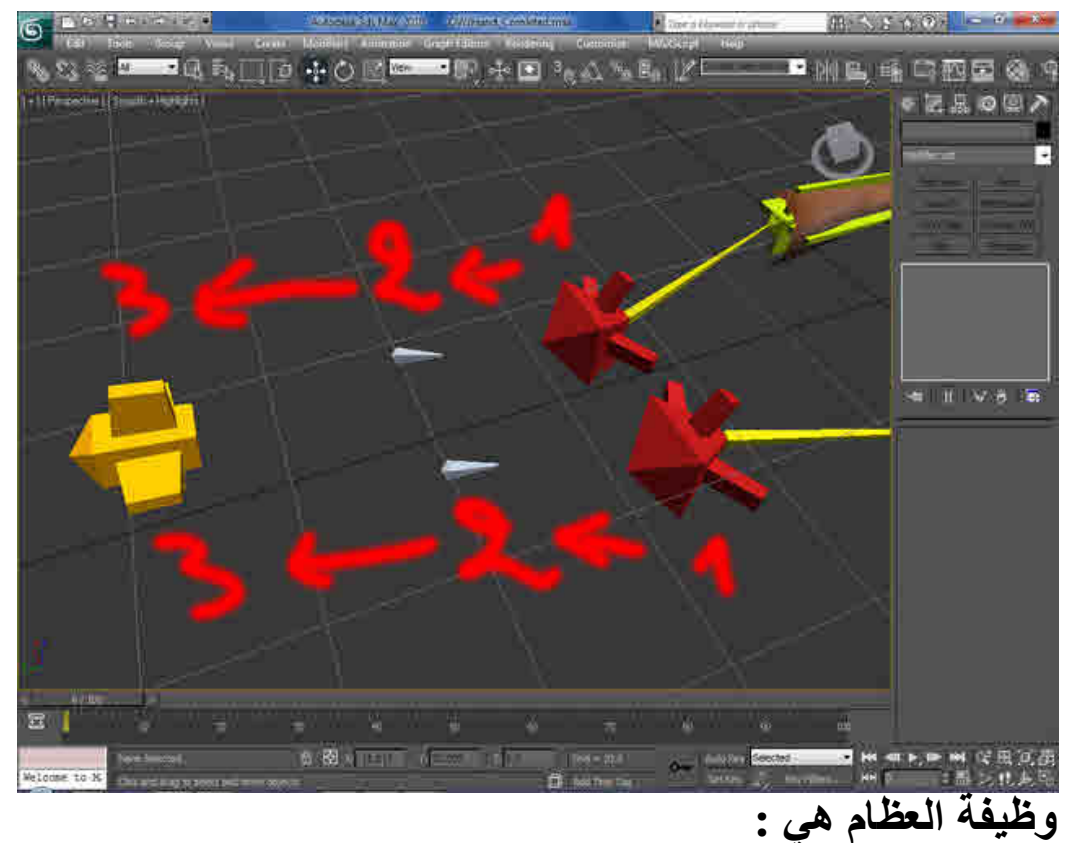

 **-العظمتين الحمراوتين الكبيرتين في الصورة هما لتدوير اليدين -العظمتين الصغيرتين الزرقاوين وظيفتهما منع العظمة الرئيسية وهي العظمة الصفراء الكبيرة من الدوران وذلك لمنع تشويه حركة اليدين** 

**قم الآن باختيار مجسم اليدين ثم أخفه وذلك بالنقر عليه بالزر الايمن للفأرة ثم اختيار Selection Hide والآن قم باختيار أحد العظمتين المشار اليهم بسهم أحمر كما في الصورة:** 

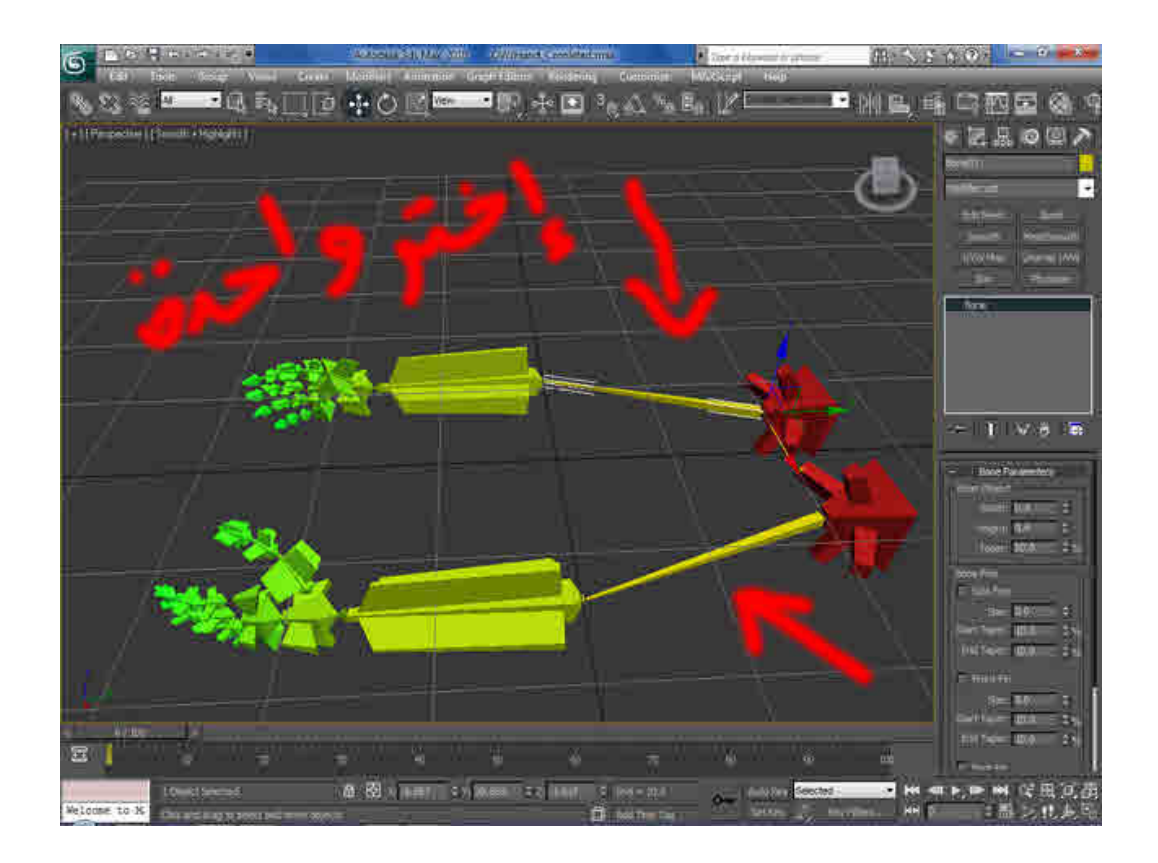

# **ومن قائمة Animation قم بالذهاب الى Solvers Ik ثم اختر Solver HI كما في الصورة:**

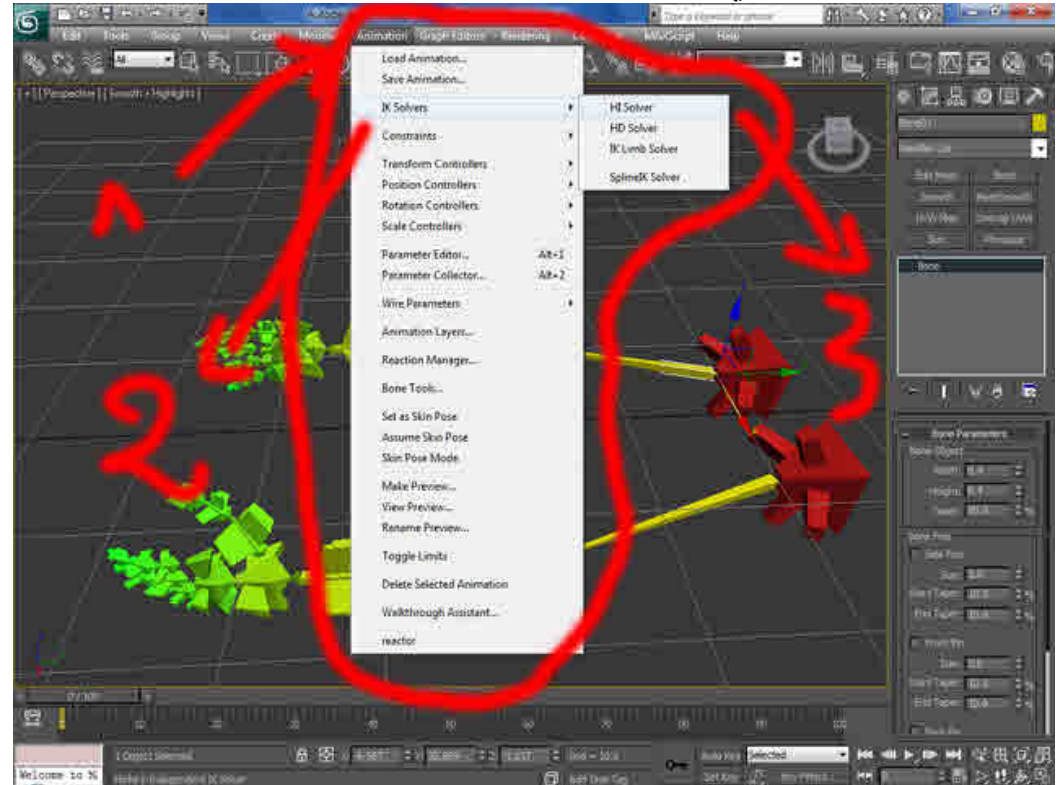

**ثم اختر العظمة الصغيرة التي أريتك اياها في السابق "العظمة المهمة" وعند اختيارك لها سيظهر خط يربط بين العظمة التي اخترتها والعظمة الصغيرة "العظمة المهمة"** 

**ثم كرر العملية على اليد الأخرى لتحصل على الشكل الموجود في الصورة التالية:** 

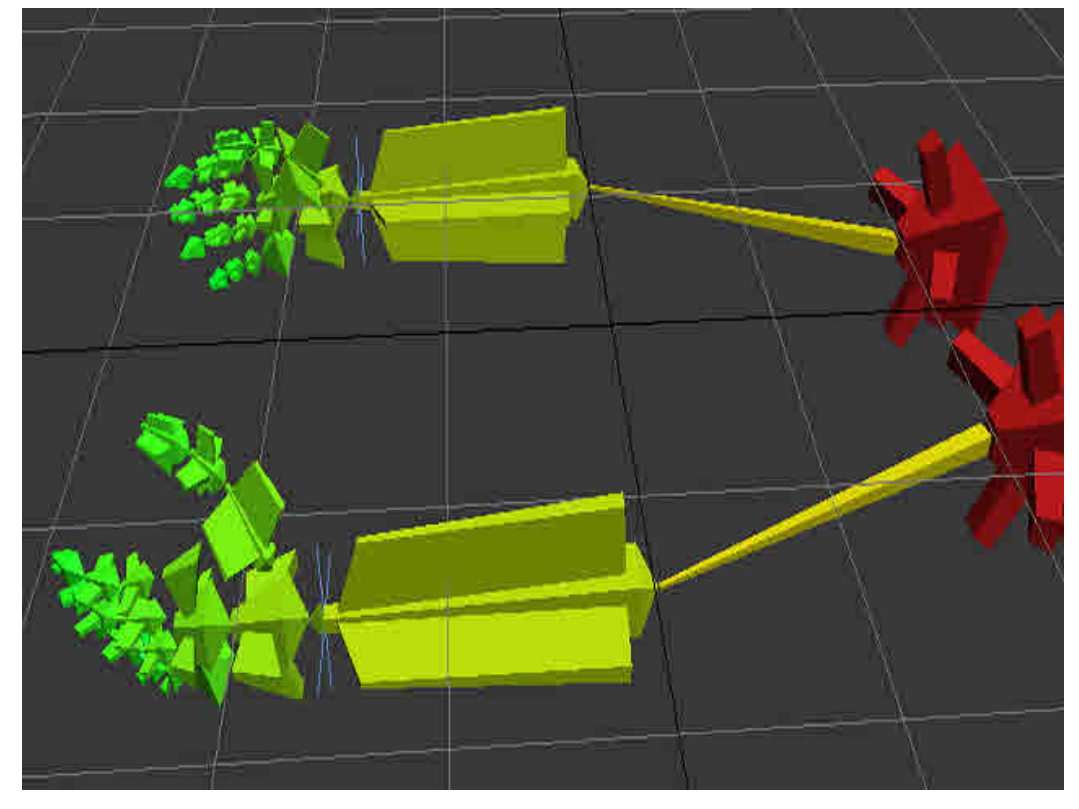

**والآن سنقوم بانشاء الـ Helpers ووظيفتهم مساعدتنا في تحريكك اليدين بطريقة سليمة ودون أخطاء من القائمة Create نختر Helpers ثم نختر Point أنظر الى الصورة التالية لترى كيف:** 

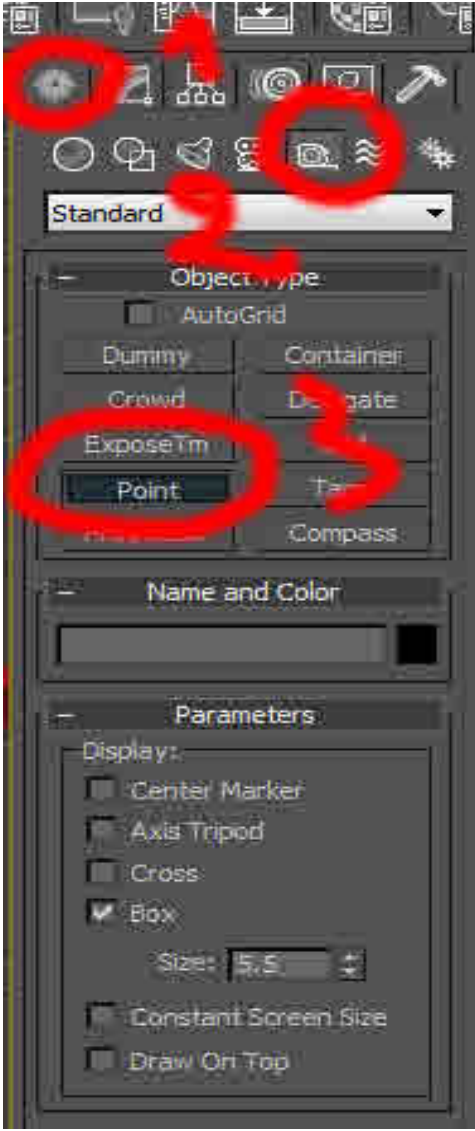

**قم بوضع Point في أي مكان تريد ثم اضغط على الاداة Align كما في الصورة:** 

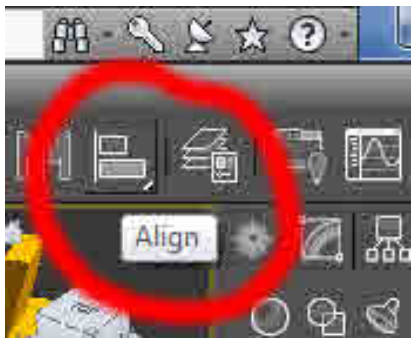

**ثم أنقر على العظمة التي عملنا لها Solver HI" ليست العظمة المهمة" وعند النقر عليها ستظهر لك نافذة قم بوضع الاعدادات كالتالي:** 

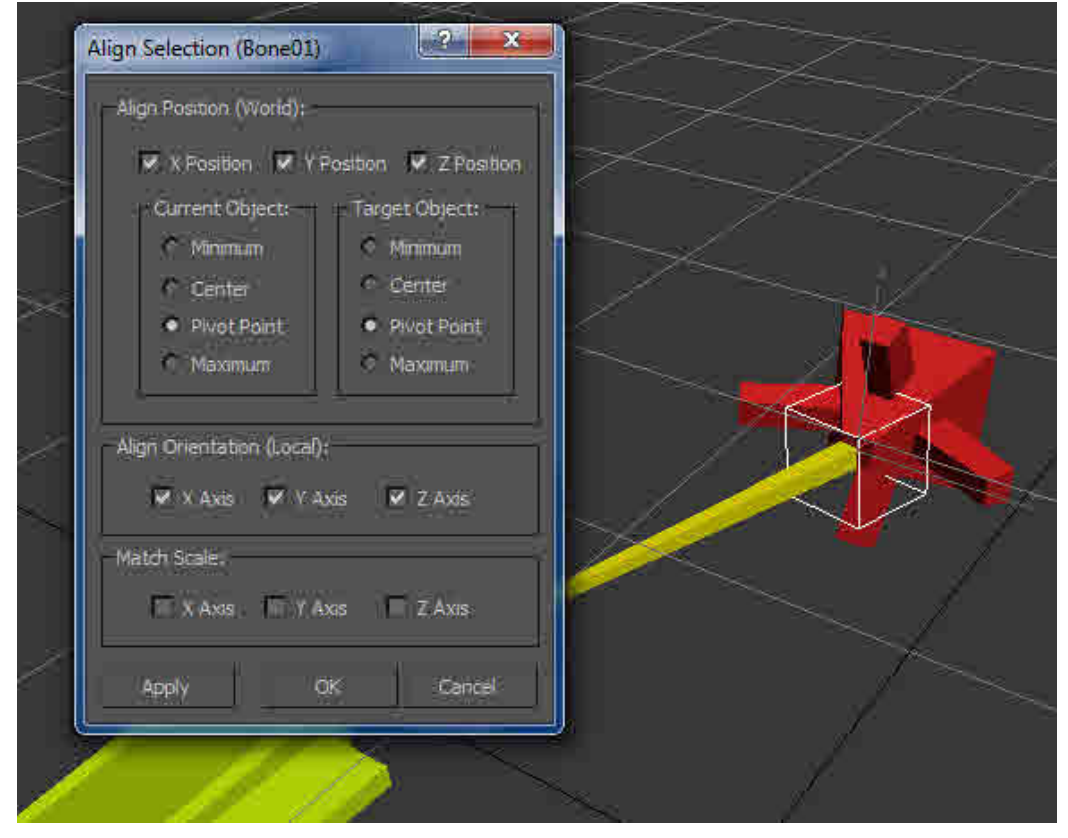

**والآن كرر نفس العملية على اليد الأخرى** 

**ثم الآن اصنع Point جديدة ثم أنقر على الأداة Align ثم اختر عظمة اليد ... أنظر الى الصورة التالية:** 

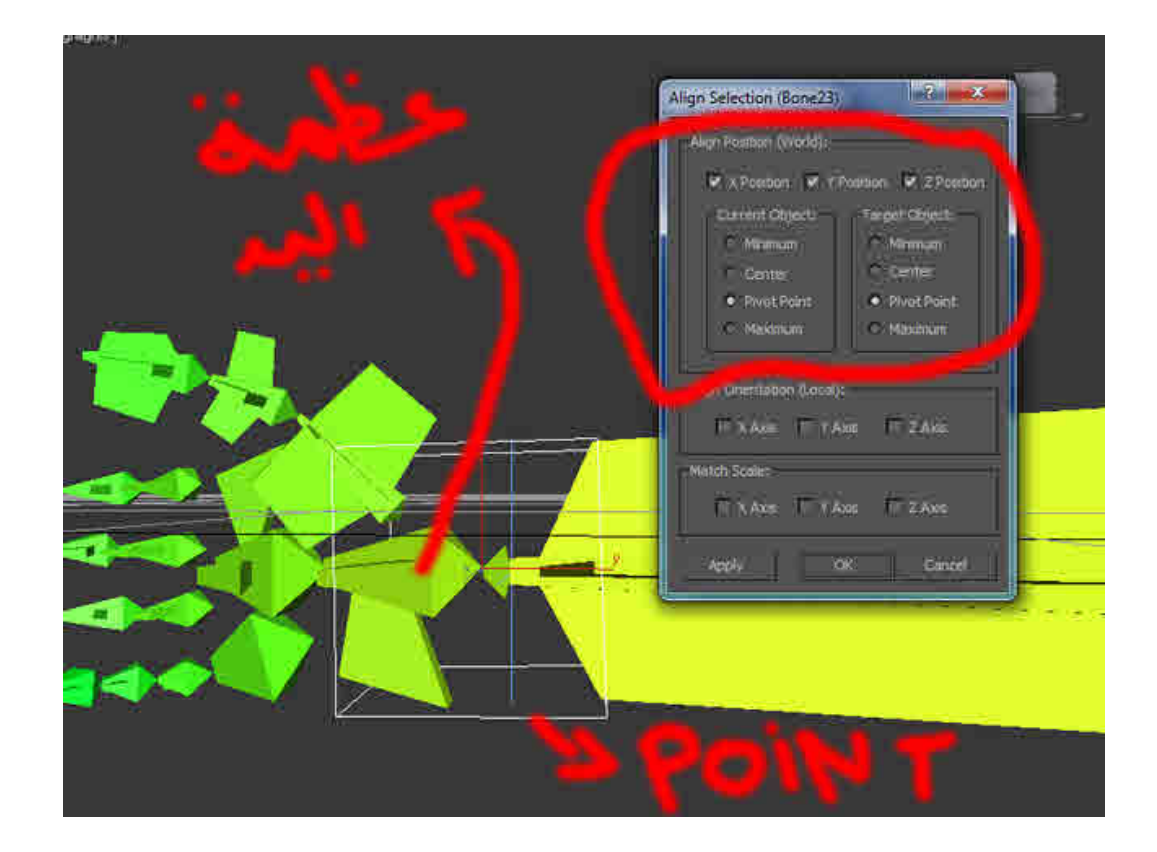

### **ثم كرر نفس العملية على اليد الأخرى**

**والآن سنأتي الى عملية الربط بين الـ Helpers والعظام** 

**قم الآن باختيار أحد عظمات اليد سواء اليمنى أو اليسرى ثم من قائمة Animation اذهب الى Constraints ثم اضغط على Constraint Orientation كما هو موضح في الصورة التالية:** 

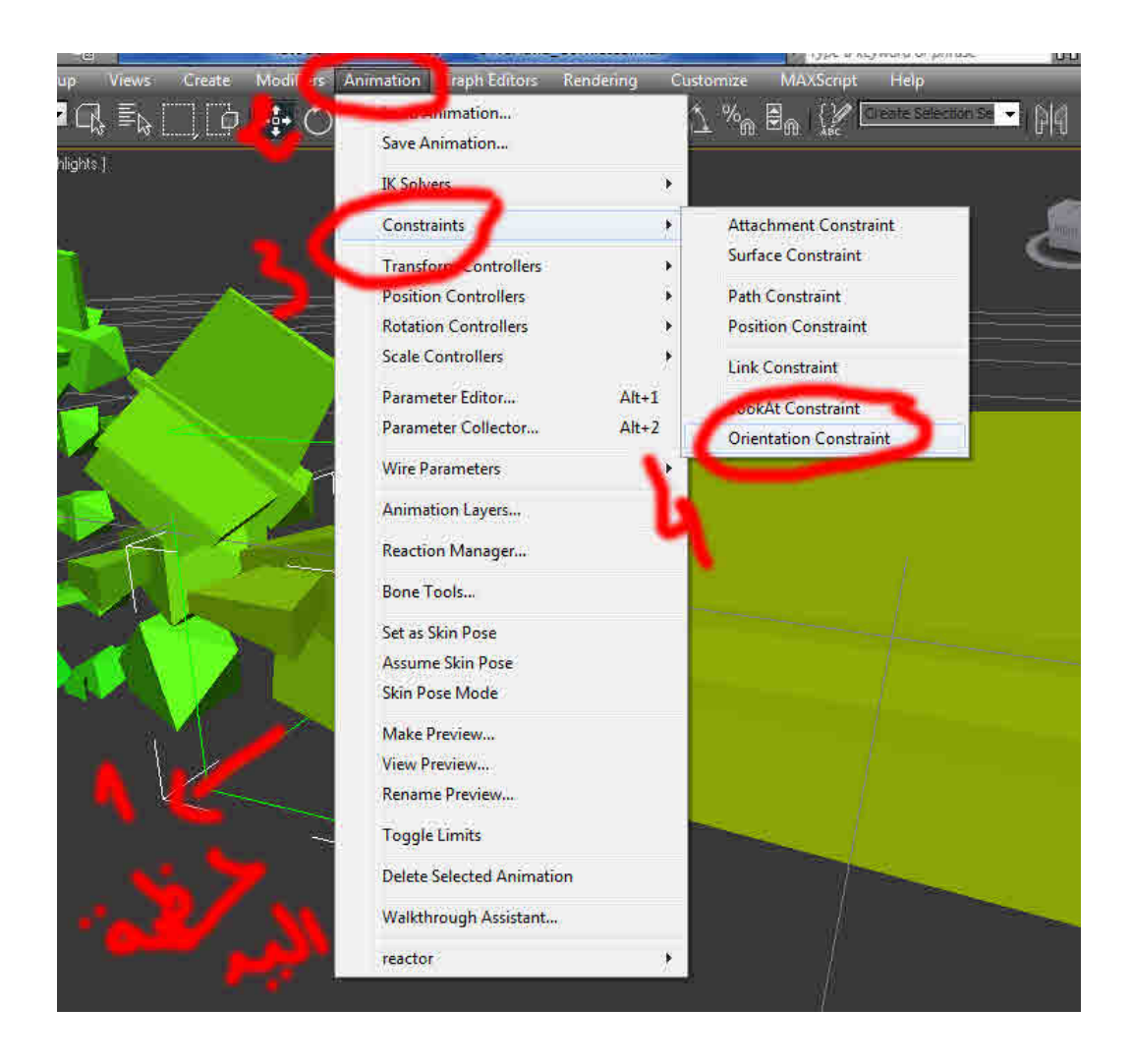

**ثم اضغط على الـ Point التي وضعناها أما عظمة اليد قد يحث وتتحرك العظمة من مكانها... لذا ان تحركت من مكانها قم بالضغط على مربع بجانب كلمة Offset Initial Keep** 

**والآن كرر نفس العملية لكن بدل اختيار Orientation Constraint قم باختيار Contraint Position ستجدها فوقها تماما والآن كرر نفس العملية على اليد الأخرى** 

### **ثم نعود الى الـ Point التي صممناها الأولى كما في الصورة:**

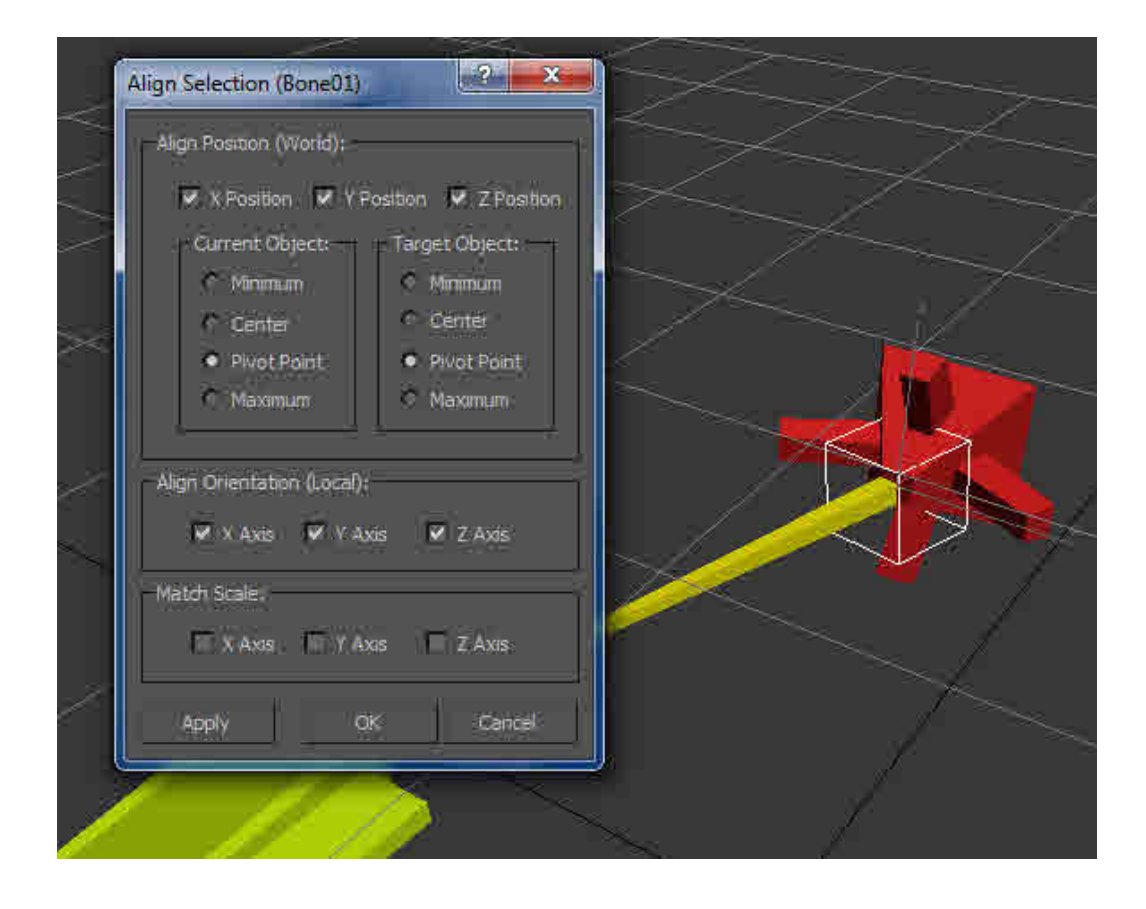

**نقوم باختيار العظمة الصفراء النحيفة وليست الغليظة ثم من قائمة Animation نختار Constraints ثم نختار Position Constraint ثم نضغط على الـ Point الموجودة أمامها كما تعلمنا سابقا ثم كرر نفس العملية على اليد الأخرى تهانينا الآن لقد استطعت تجهيز اليدين اللتان تمسكان السلاح ألف مبروك قم الآن بحفظ نسخة لملف الماكس الذي تعمل عليه ثم قم بتجربة تحريك اليدين... ستجدها سهلة التحرك وبواقعية كبيرة جدا جدا وان واجهت أي خطأ أعد مراجعة الدرس لعلك نسيت شيئا** 

**طريقة التحريك: الـ Points الموجودة أمام عظمة اليدين "المعصم" هي لتحريك اليدين وتدويرهما "أقصد معصم اليد" أما الـ Points الأخرين هما لتحريك اليدين كليا "ذراع. مرفق. معصم.... الخ" أما العظمتين الكبيرتين الحمراوين هما لتدوير اليدين كليا أما باقي العظام لا وظيفة لهم سوى ضمان عدم تشويه الحركة وعظام الأصابع بالطبع هي لتحريك الأصابع** 

**معلومات مهمة اثناء عملك في الماكس:** 

 **-ليكن في علمك أن محرك الـ UDK لا يقبل أن تقوم بربط عظمة مع Helpers وسيعطيك رسالة خطأ أثناء التصدير والطريقة الوحيدة هي بالتعامل مع قائمة Animation كما تعلمنا** 

 **-ليكن في علمك أن محرك الـ UDK لا يقبل عظاما بدون عظمة رئيسية... مثلا: لو قمت بحذف العظمة الرئسية التي أنشأناها مؤخرا في اليدين "العظمة الكبيرة في الخلف" سيصبح لديك اذا عظمتان رئيسيتان وهما العظمتان الزرقاوين وجميع العظام ستصبح تابعا لهما وبهذه الطريقة الـ UDK سيعطيك رسالة خطأ أثناء الاستيراد وحتى الماكس سيعطيك رسالة خطأ أيضا أثناء التصيدر** 

**فطريقة عمل الـ UDK مع العظام هو قانون وهذا القانون هو:** 

**يجب على العظام التي أنشأتها في المجسم أن تكون تابعة لعظمة واحدة رئيسية ويجب عليك احترام هذا القانون تماما** 

 **-ليكن في علمك أن أي شيئ صممته وتريد تحريكه يجب عليك وضع عظام له... حتى الأسلحة** 

**وفي الدرس القادم باذن الله سنتعلم طريقة وضع العظام على السلاح ثم نتعلم كيفية تحريك السلاح واليدين ثم تصديرهما الى الـ UDK ثم نتعلم كيفية استدعائهم من الكود الأسلحة الذي صممته** 

**يمكنك تحميل كود الأسلحة من هذا الرابط OwsUdk.BlogSpot.Com وربما توجد دروس أخرى هناك لأني فتحت المدونة مؤخرا لوضع دروس فيها** 

**وادعوا الله أن يوفقني واياكم جميع الحقوق محفوظة عند الله تعالى تم بحمد الله** 

 **Sadam007Ghost@Hotmail.com : الايميل Amcv013@Gmail.com في حال لديك استفسار أو مشكل**